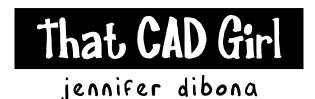

website: www.thatcadgirl.com

email: thatcadgirl@aol.com

phone: (919) 417-8351

Fax: (919) 573-0351

## Creating a Horizontal Alignment

Initial Setup

You must be attached to the correct Land Desktop project database.

- 1. Horizontal Alignments (Alignments) can be defined either by polyline or objects (lines and arcs).
- 2. If defining by polyline, the polyline must have been drawn in the correct direction in other words, from the beginning of the road to the end of the road. If defining by objects, it doesn't matter which direction the different entities were drawn.
- 3. By Polyline
  - a. Go to Alignments→ Define from Polyline
  - b. Follow the prompt and "Select Polyline:"
  - c. Once you've selected the polyline, a red "X" shows up at the point that Land Desktop considers to be starting point (or STA 0+00) of the road and you're prompted to "Select Reference Point".

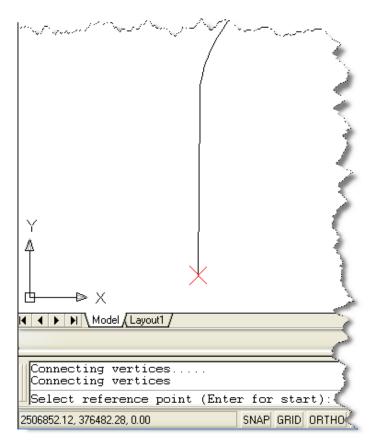

- d. If this "X" appears at the wrong end of the polyline, you must cancel this command and either:
  - Reverse the direction of the polyline and Define From Polyline again or
  - Explode the polyline and Define From Objects
- e. If the "X" is in the right location, hit your Enter key to accept it as the Reference Point.

- 4. By Objects
  - a. Go to Alignments → Define from Objects
  - b. When prompted to "Select Entity:", pick a point on the first entity of the alignment close to the beginning or STA 0+00 of the alignment. Do not use OSNAPs to do this.
  - c. Once you've selected the entity, a red "X" shows up at the point that Land Desktop considers to be the starting point (or STA 0+00) of the road and you're prompted to "Select Reference Point".
  - d. If this "X" appears at the wrong end of the entity, cancel and start over. This time, selecting a point on the first entity closer to the beginning of the alignment.
  - e. If the "X" is in the right location, hit your Enter key to accept it as the Reference Point.
  - f. When prompted to select objects, select the other entities that make up the alignment.
- 5. In the "Define Alignment" dialog box, give the alignment a name and set the beginning station if it's other than 0+00. Enter the station in decimal, not station, format. Select "OK".
- 6. Hitting F2 will bring up the text box where you can see the details of the alignment data.

------ ALIGNMENT DATA ------

Description:

Name: ROAD01 Number: 2 Length: 1519.47

Starting station: 0+00 Ending station: 15+19.47

## Stationing the Alignment

## **Initial Setup**

- You must be attached to the correct Land Desktop project database.
- You must have already defined a horizontal alignment.
- Go to Alignments→ Alignment Labels and make sure that an asterisk and a dash " \* "are in the "Layer Prefix" box. This will put the alignment name and a dash in front of the default station layers assigned in the Alignment Station Label Settings dialog box. For instance, the default layer STALBL would become ROAD01-STALBL for ROAD02. See document titled,
  - "TCG-UsingLayerPrefixesInLandDesktopAndCivilDesign.doc" for more information.
- 2. Go to Alignments → Station Label Settings
- 3. The settings shown below

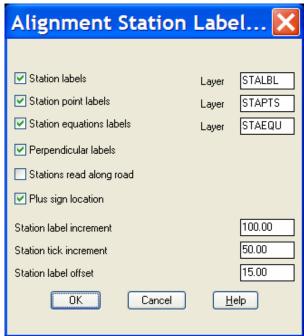

Produces stations that look like this:

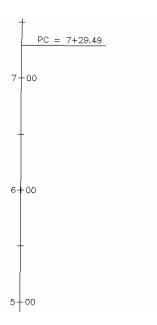

- 4. After completing the "Station Label Settings" dialog box, select "OK".
- 5. Go to "Create Station Labels" and accept the default options for the beginning and ending stations of the alignment and to erase the old layers.